## GO TO [www.istation.com/support](http://www.istation.com/support)

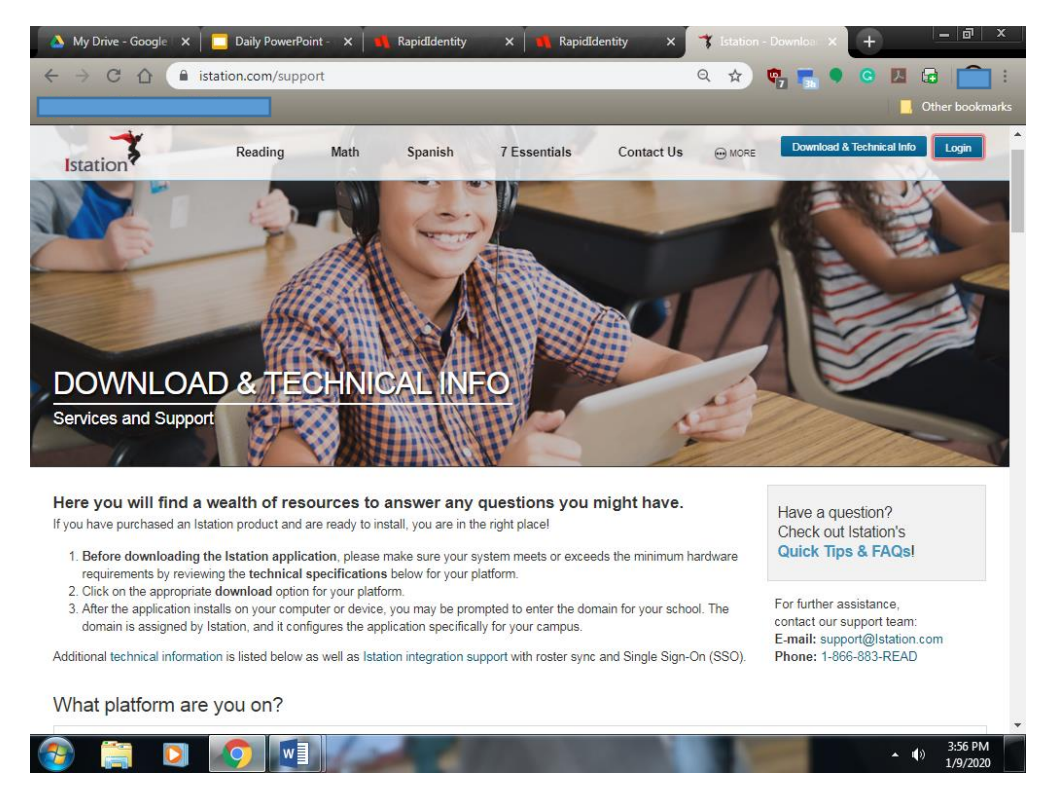

Select and follow the download instructions for your home computer, laptop, or tablet.

Once iStation is installed, your child will need to log in to the iStation application.

Follow the steps below:

## Go to the school website- wcpss.net/wakefieldes

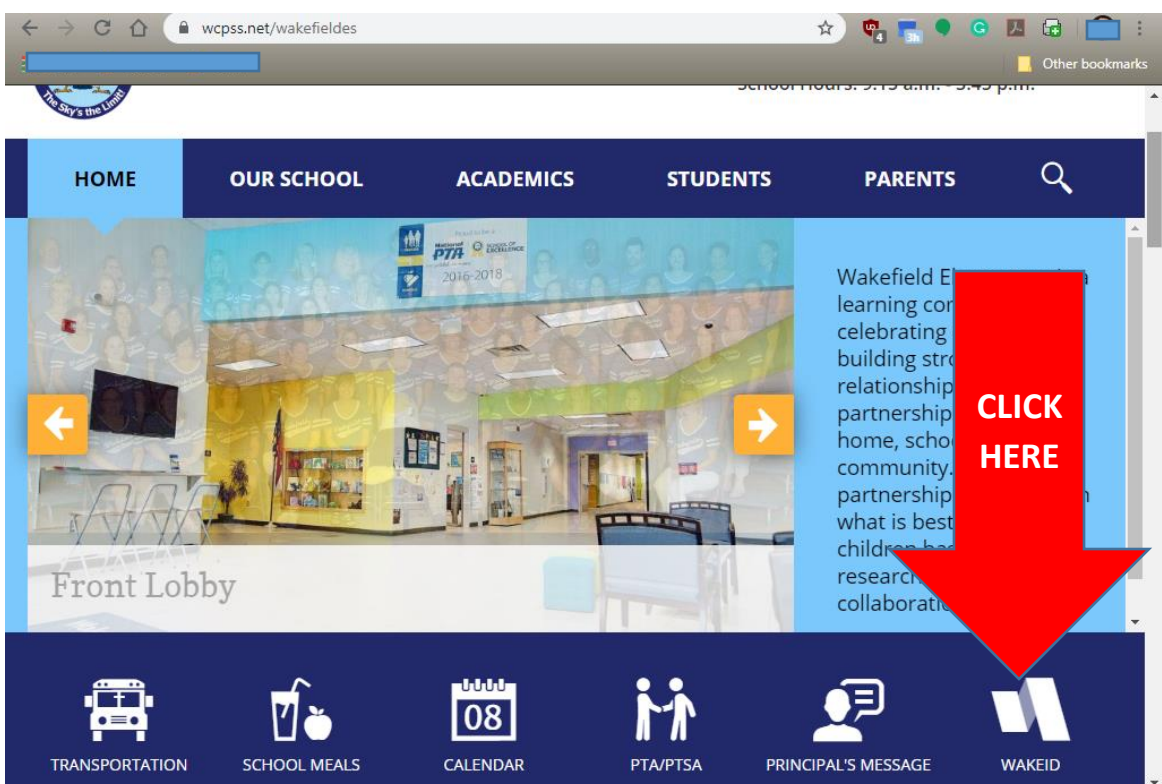

Your student needs to log into the WakeID portal with his/her username and password.

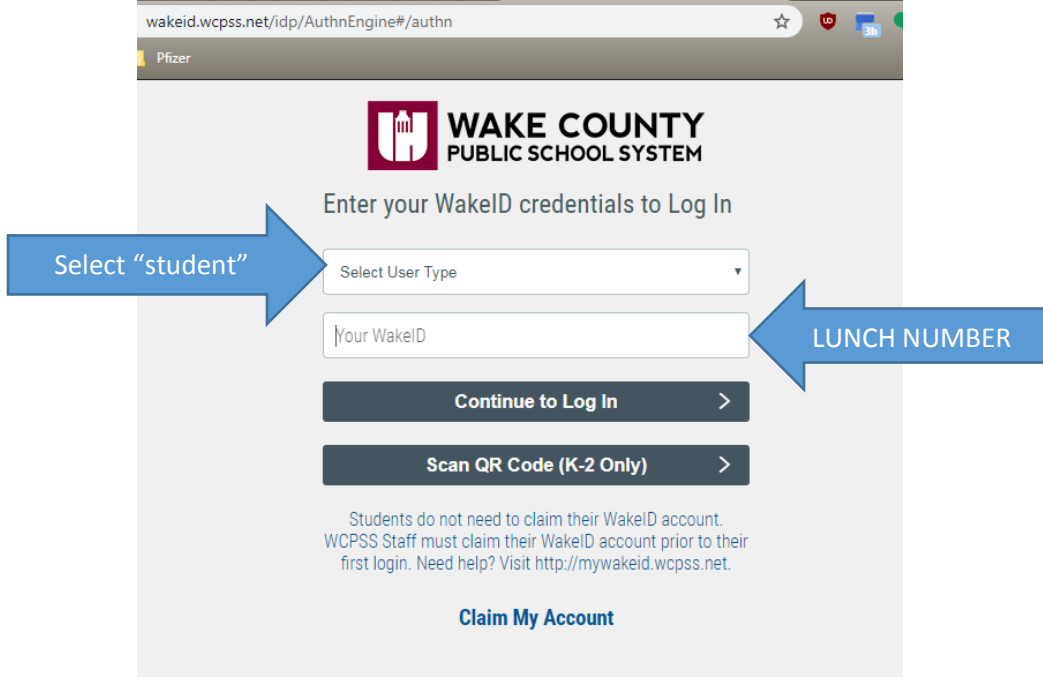

## Open the NCEdCloud IAM Service

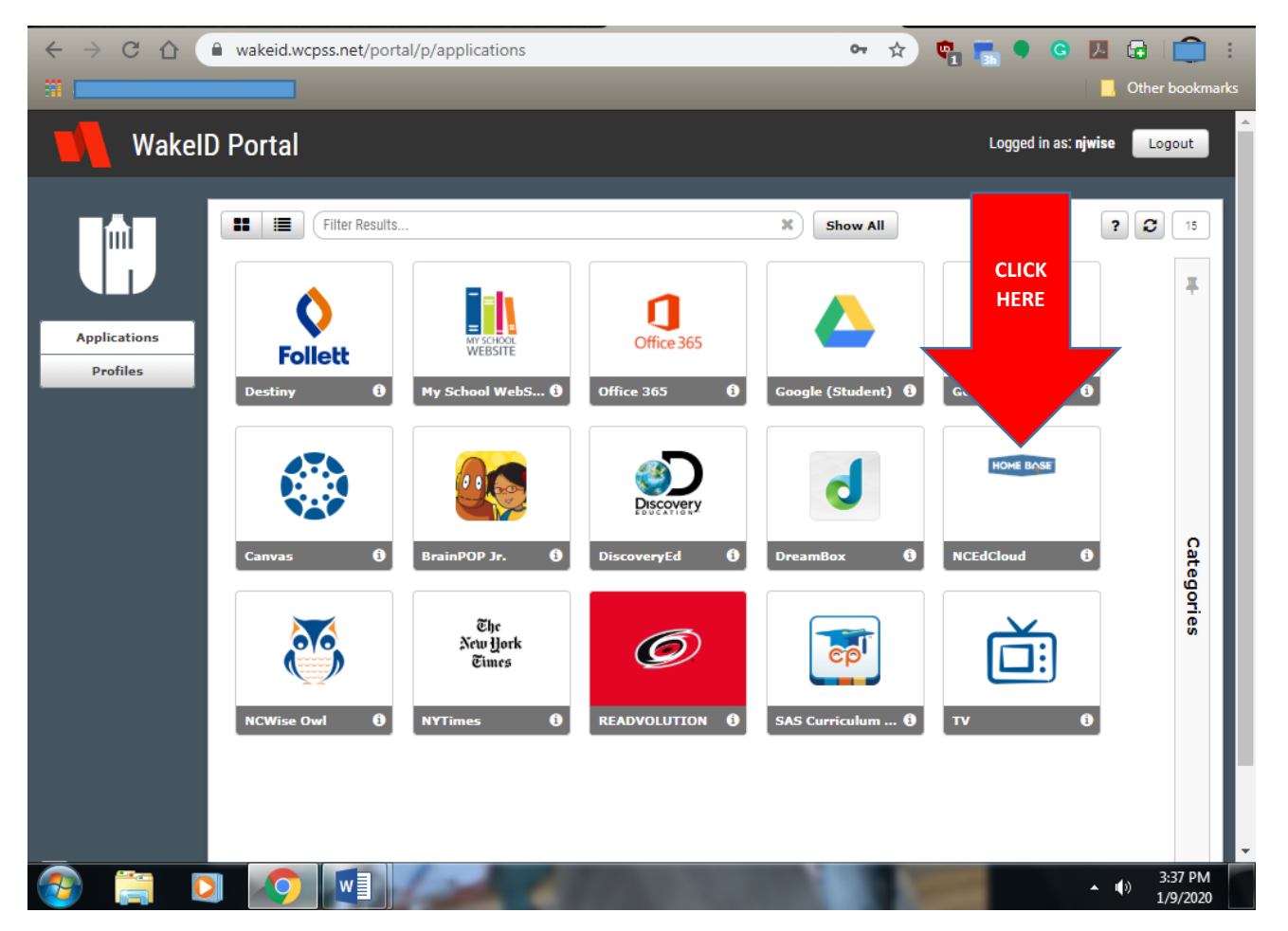

Your student's UID is his/her lunch number, you should not need a password.

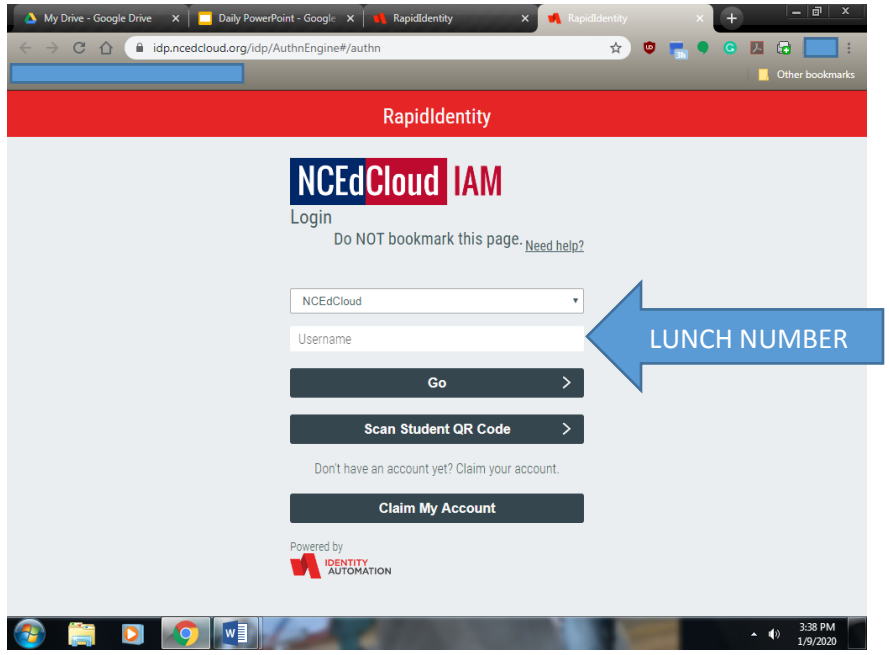

You will be directed to the application page, then you need to click on the blue RTA iStation icon.

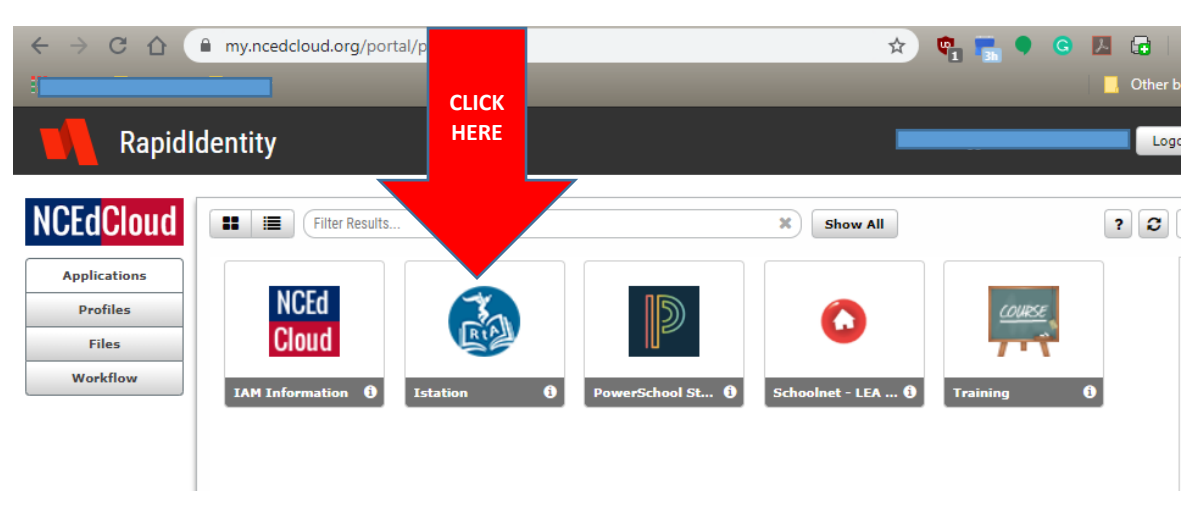

You will need your login information from the parent Newsletter.

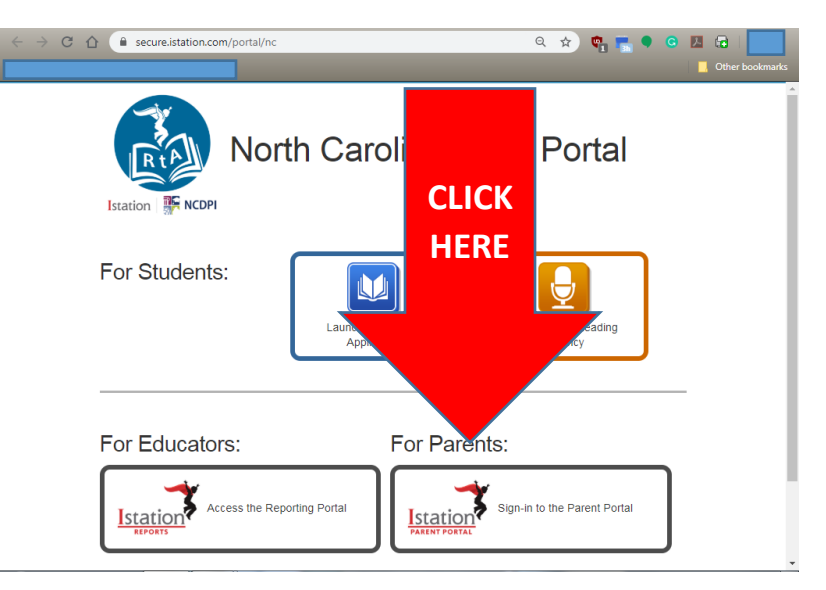